## **Employees: How to Enroll in a Health Plan through DC Health Link**

#### **1. Get Started – Create User Account**

- Go to [DCHealthLink.com](http://www.dchealthlink.com/)
- Click on the Apply Now button to create your Employee account
- If you already have an account, login to your existing account

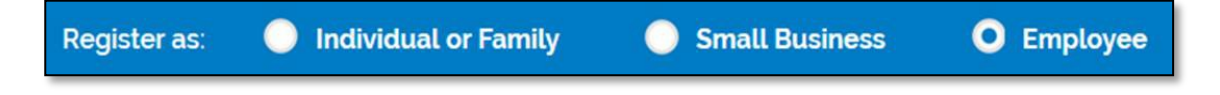

**Apply Now** 

### **2. Complete the Employee Application**

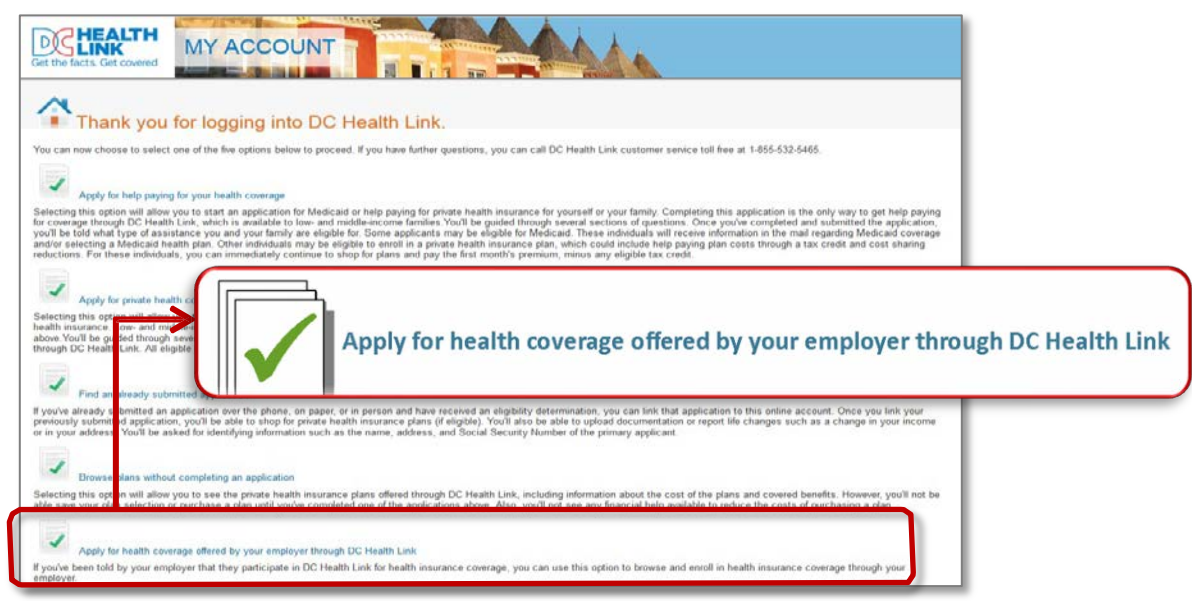

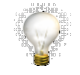

**TIP: Make sure that you see "Employees" at the top of the application to ensure you are completing the correct application.** 

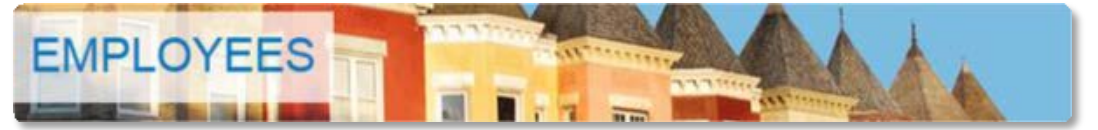

# **Employees: How to Enroll in a Health Plan through DC Health Link**

**3. Eligibility for health plan(s) offered by your employer** 

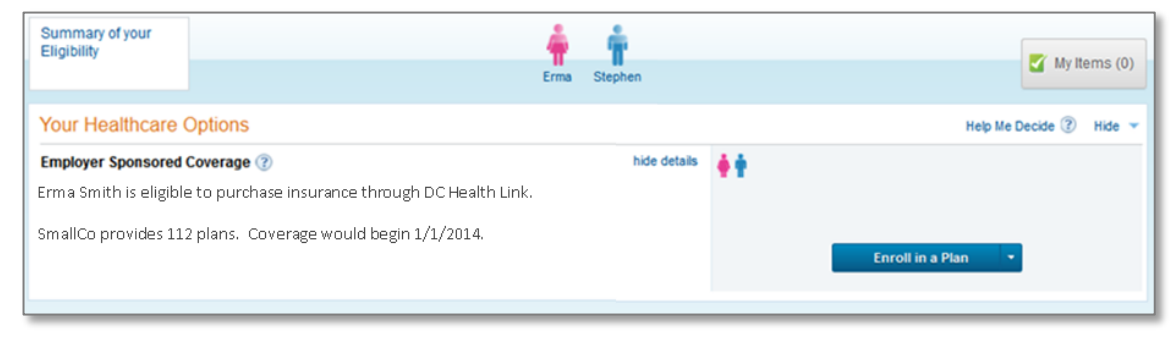

**TIP: Once you have been determined eligible for coverage through your employer, you will not have to complete another application.**

### **4. Shop for a Plan**

a. **View Plans Now** – Click on the blue "Enroll in a Plan" button on the right side of page;

or

b. **View Plans Later** – When you log back in to your account, click on the "Enroll in Plans" blue link at the top of your My Account page.

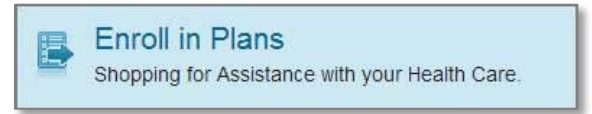

### **5. Enrollment Confirmation**

- When you submit your plan enrollment, you will receive a confirmation page which you can print and save for your records.
- If you do not receive a congratulations page, you have not successfully enrolled. Contact your employer, your employer's broker, or DC Health Link Customer Service for assistance.

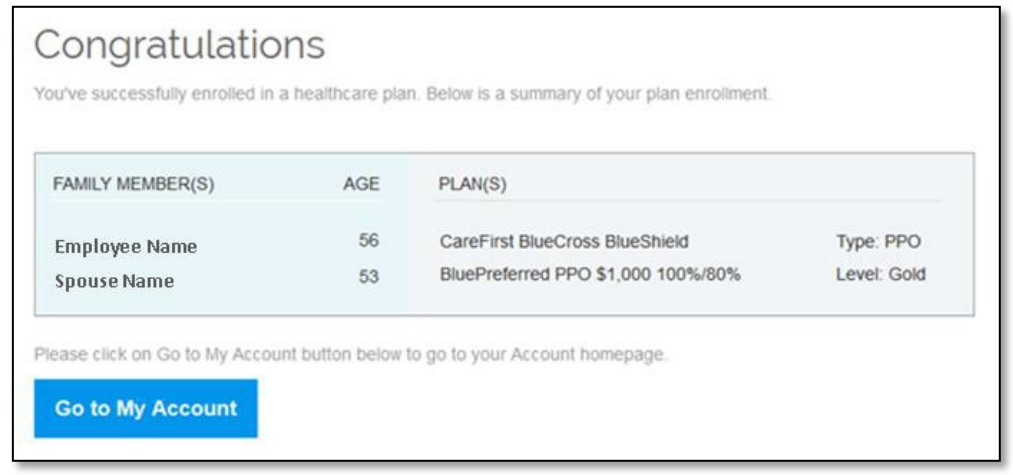